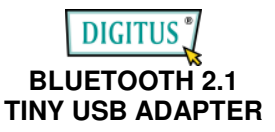

# Schnellstartanleitung

© Alle Rechte vorbehalten.

Alle Markennamen sind eingetragene Marken der jeweils angegebenen Hersteller. Der Name Bluetooth und die Marke Bluetooth sind Eigentum von Bluetooth SIG, Inc. Dieses Handbuch darf, unabhängig von Medium oder Form, ohne das schriftliche Einverständnis des ursprünglichen Herstellers nicht kopiert werden.

# **INHALT**

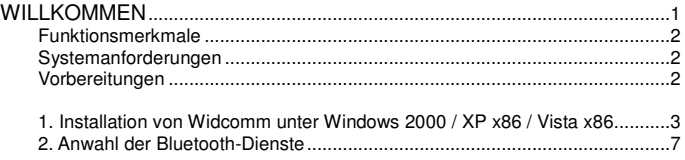

# **WILLKOMMEN**

Vielen Dank, dass Sie sich für den Kauf des Bluetooth-USB-Adapters entschieden haben. Der Bluetooth-USB-Adapter stellt mithilfe der drahtlosen Bluetooth-Technologie kabellose Verbindungen zwischen Ihren PCs und anderen Bluetooth-Geräten her. Der Adapter stimmt mit der Bluetooth-Spezifikation 2.0 überein und ist kompatibel mit allen Bluetooth-zertifizierten Geräten.

## **Funktionsmerkmale**

- Übereinstimmend mit dem Bluetooth-Standard 2.0
- Unterstützt Microsoft Windows 2000 / XP x86 und Vista x86
- Einfache Einrichtung und Bedienung

## **Systemanforderungen**

- Prozessor: Intel Celeron / Pentium III, IV: AMD Duron/Athlon
- Betriebssysteme: Microsoft Windows 2000 / XP x86 und Vista x86
- Systemspeicher: mindestens 32 MB
- Freier Festplattenspeicher: 11,5 MB

### **Vorbereitungen**

- 1. Alle Microsoft-eigenen Treiber entfernen.
- 2. Bitte alle früheren noch im System vorhandenen Versionen der Widcomm-Bluetooth-Software entfernen.

Führen Sie zum Entfernen die folgenden Schritte durch: Schritt 1: Im Startmenü auf "Einstellungen" klicken, dort "Systemsteuerung" wählen. Schritt 2: Im Systemsteuerungs-Fenster auf das Programmsymbol "Hinzufügen/Entfernen" doppelklicken.

Schritt 3: Suchen Sie den Eintrag für die Widcomm-Bluetooth-Software x.x.x.x, dann entfernen Sie sie.

### **Installation von Widcomm unter Windows 2000 / XP x86 / Vista x86**

Die folgende Schrittfolge erklärt die Installation des Widcomm-Treibers unter Windows 2000 / XP x86 / Vista x86.

Hinweis: Wenn Sie auch die Zusatzsoftware CAMagic erworben haben, wird diese während der Installation automatisch mit installiert.

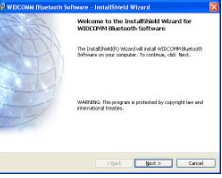

# **Schritt 1:**

Die Widcomm-Treiber-CD in das CD-Laufwerk einlegen. Ein selbstablaufendes Installationsprogramm startet und führt Sie schrittweise durch die gesamte Installation. Sie können stattdessen auch auf dieser Widcomm-Treiber-CD **Setup.exe** durch Doppelklick aufrufen, und der Installationsassistent öffnet eine Dialogbox. Klicken Sie dann auf **Next.**

#### **Schritt 2:**

Die Software-Lizenzvereinbarung annehmen. Dazu auf **Next** klicken.

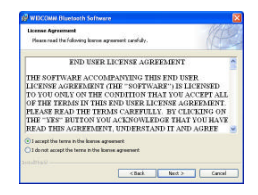

## **Schritt 3:**

Zielordner wählen. Sie können entweder den vorgegebenen Ordner übernehmen oder in einen Ordner Ihrer Wahl ändern.

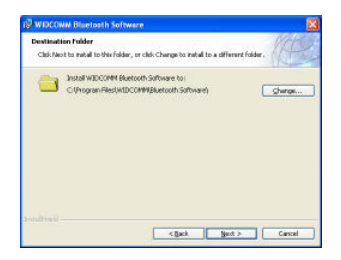

# **Schritt 4:**

Auf **Install** klicken, um die Installation zu starten und den Kopiervorgang einzuleiten.

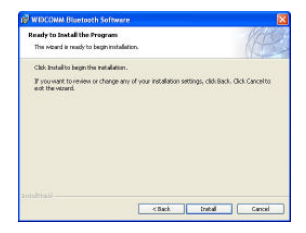

#### **Driver Signature Notice** Currently Microsoft does not have a certification program in place for Bluetooth devices. As a small, at the finant is not possible to provide on the didesest to Business devices. In develop posed drygg will be made available. To avoid receiving payeral prompts for signed drivers sluring the installation process, select To avoid theoretical parameter property is algorithm to the parameter of the conditions possess. The CDM of the CDM of the CDM of the CDM of the CDM of the CDM of the CDM of the CDM of the CDM of the CDM of the CDM of the DK Cancel

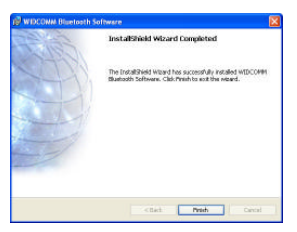

#### **Schritt 5:**

Auf **OK** klicken, um die Warnung bezüglich nicht signierter Treiber zu übergehen.

# **Schritt 6:**

Ist gegenwärtig das Bluetooth-Dongle in Ihrem PC eingesteckt, wird kein besonderer Bildschirm angezeigt. Nur im gegenteiligen Fall erscheint ein Warnfenster, das Sie dazu auffordert, den USB-Adapter **einzustecken**. Stecken Sie nun den USB-Adapter ein, sofern noch nicht geschehen. Auf **OK** klicken, um fortzufahren.

## **Schritt 7:**

**Bluetooth device not found** No Bluetooth device was detected. Please make sure that  $\triangle$ your Bluetooth device is plugged in properly and click 'OK' to continue installation. Click 'Cancel' to continue installation without the Bluetooth device. OK Cancel

Die Installation ist damit abgeschlossen. "My Bluetooth places" **W** müsste auf Ihrem Desktop angezeigt werden, und ein ähnliches Symbol müsste in der rechten unteren Ecke Ihres Bildschirms erscheinen.

### **Anwahl der Bluetooth-Dienste**

Wenn der Widcomm-Treiber zum ersten Mal installiert wird und das USB-Bluetooth-Dongle in Ihrem System eingesteckt ist, können Sie Ihre Bluetooth-Dienste im System konfigurieren.

7

## **Schritt 1:**

Doppelkicken Sie auf das Bluetooth-Symbol in der rechten unteren Ecke des Bildschirms, und der Konfigurationsassistent erscheint. Nun auf die Schaltfläche **Next** klicken.

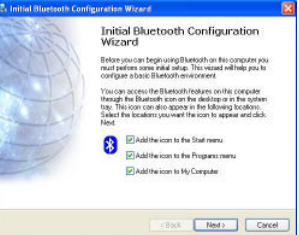

### **Schritt 2:**

In den beiden Feldern bitte einen Computernamen bzw. -typ eintragen, dann auf die Schaltfläche **Next** klicken. Die beiden Feldinhalte können vom Benutzer definiert werden.

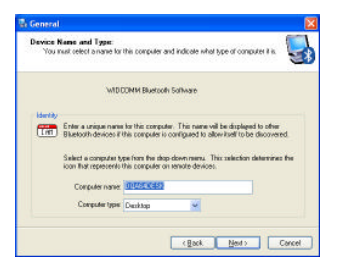

### **Schritt 3:**

Auf die Schaltfläche **Next** klicken, um die Bluetooth-Dienste zu konfigurieren.

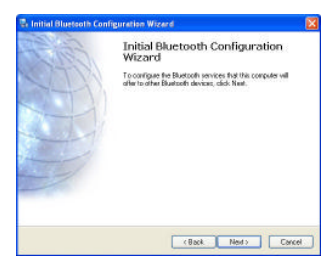

### **Schritt 4:**

In der Standardeinstellung sind alle Dienste aktiviert. Sie können durch Setzen oder Entfernen der Haken den jeweiligen Dienst aktivieren bzw. deaktivieren. Dann auf die Schaltfläche **Next** klicken.

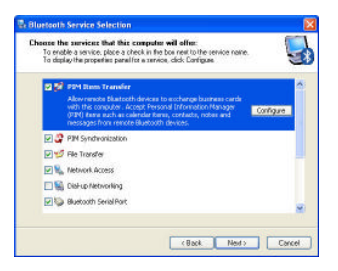

#### **Schritt 5:** Auf **Skip** klicken.

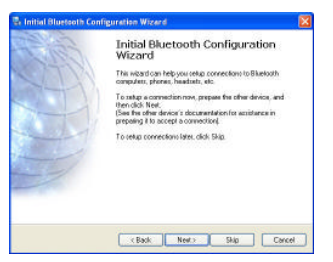

**Schritt 6:** Die Konfiguration ist damit abgeschlossen. Auf **Finish** klicken.

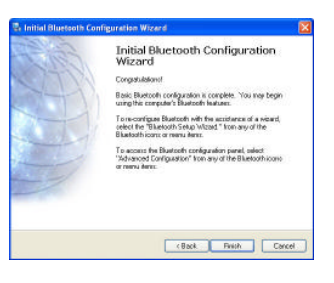